## LH-IO222-E 对接 V6 有人云

一、资料下载

- 1.LH-IO222-E 说明书: https://www.lonhand.com/index/io/19.html
- 2.LH-TH20 系列温湿度传感器说明书: https://www.lonhand.com/index/product/6.html?cate=31
- 3.LH-IO222-E 配置软件:https://www.lonhand.com/index/io/19.html
- 4.M0 系列设置软件:https://www.usr.cn/Download/257.html
- 二、准备工作
- 1.LH-IO222-E 数量 1 台
- 2.LH-TH20 温湿度传感器 数量 1 台
- 3.电源适配器 12V 数量 1 台
- 4.USB 转 485 转化器 数量 1 根
- 5.电脑 数量 1 台
- 6.网线 数量 1 根
- 三、链接框图
- 四、参数配置
- 1.登录有人云平台: https://account.usr.cn/#/login?type=mp\_scada&logout=1 (若没有账号先申请同 行证)

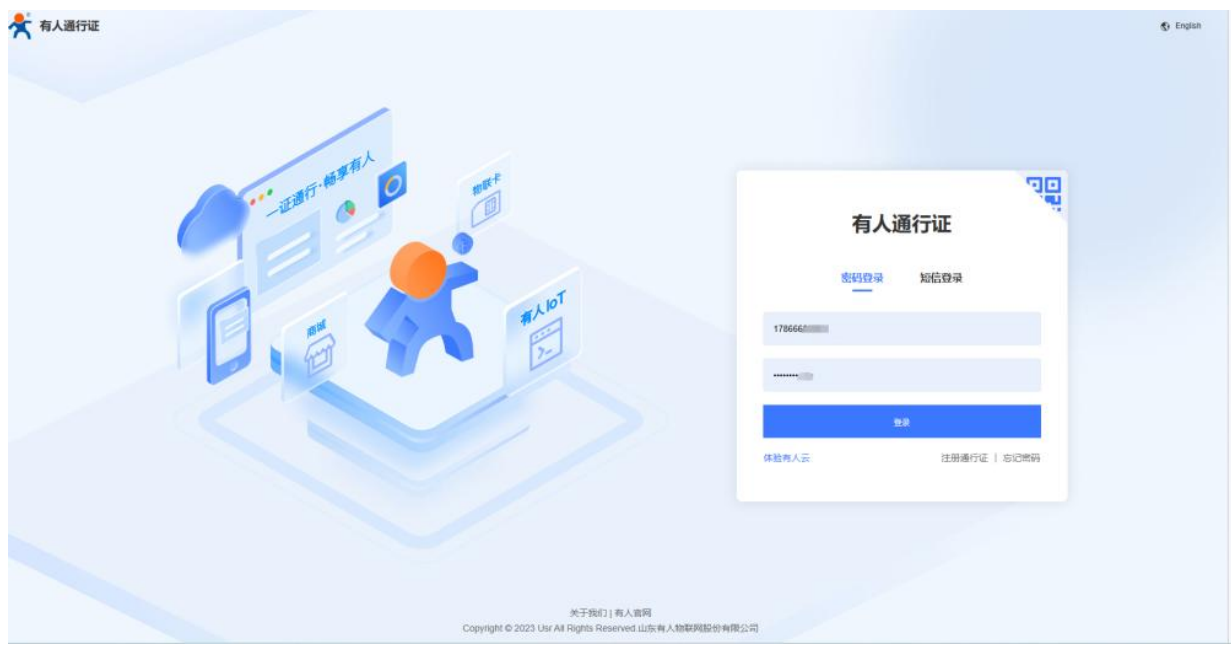

## 2.云端配置

(1)有人云端添加网关

平台添加设备,网关管理---网关列表---添加---单个添加

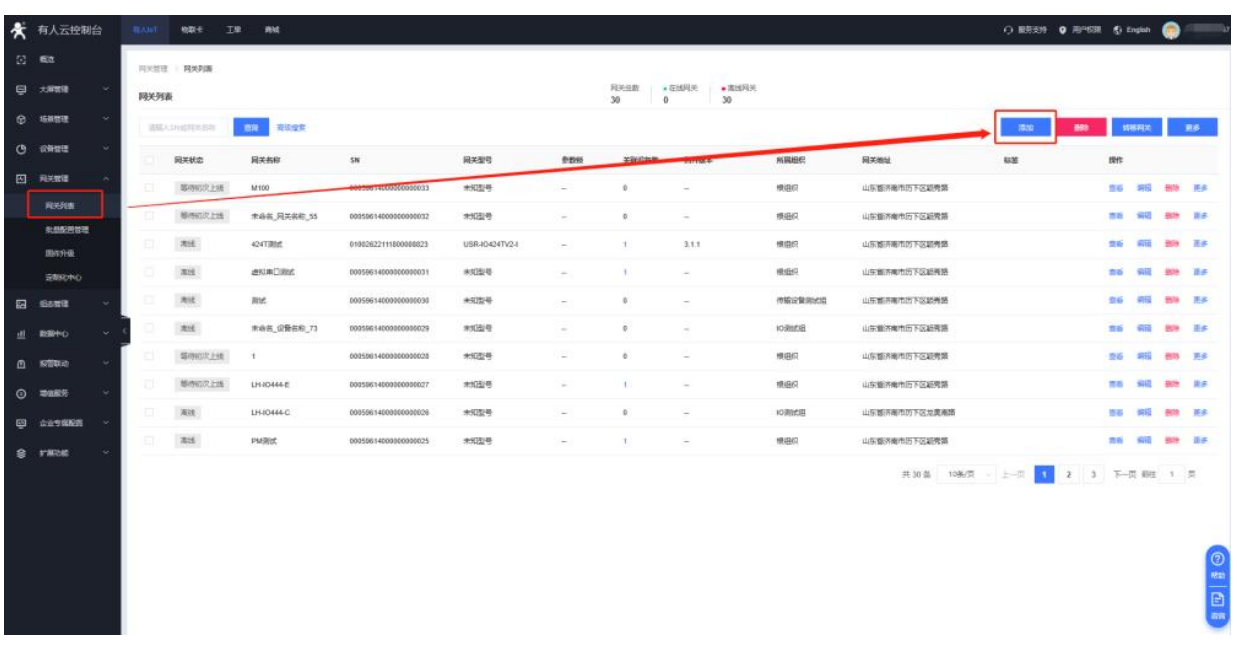

填入网关名称, 和组织, 选择 SN 不支持, 然后点击保存

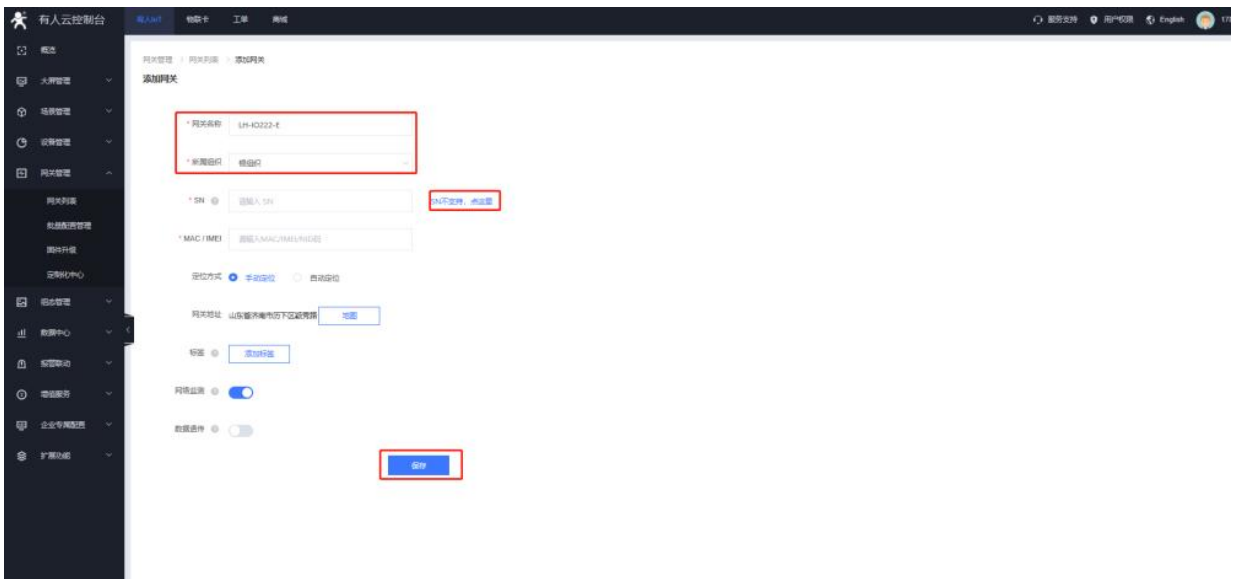

保存后获得平台给设备分配的 ID 和密码以及接入平台的地址和端口号

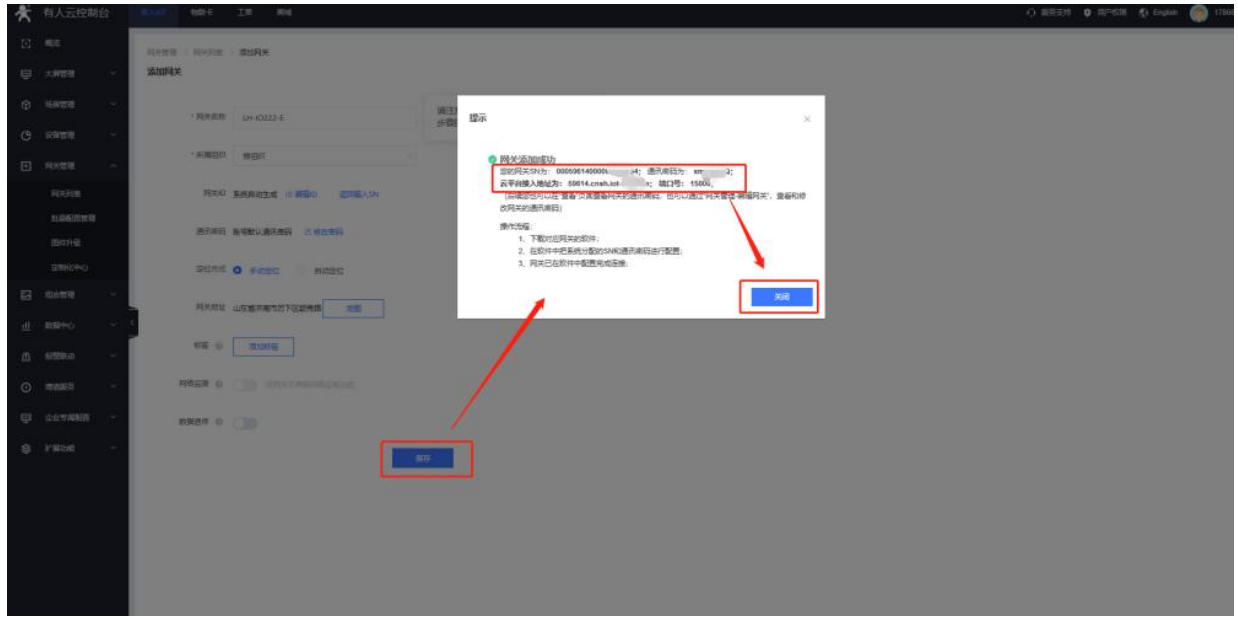

(2).有人云端添加设备模板

点击设备管理---设备模板---添加

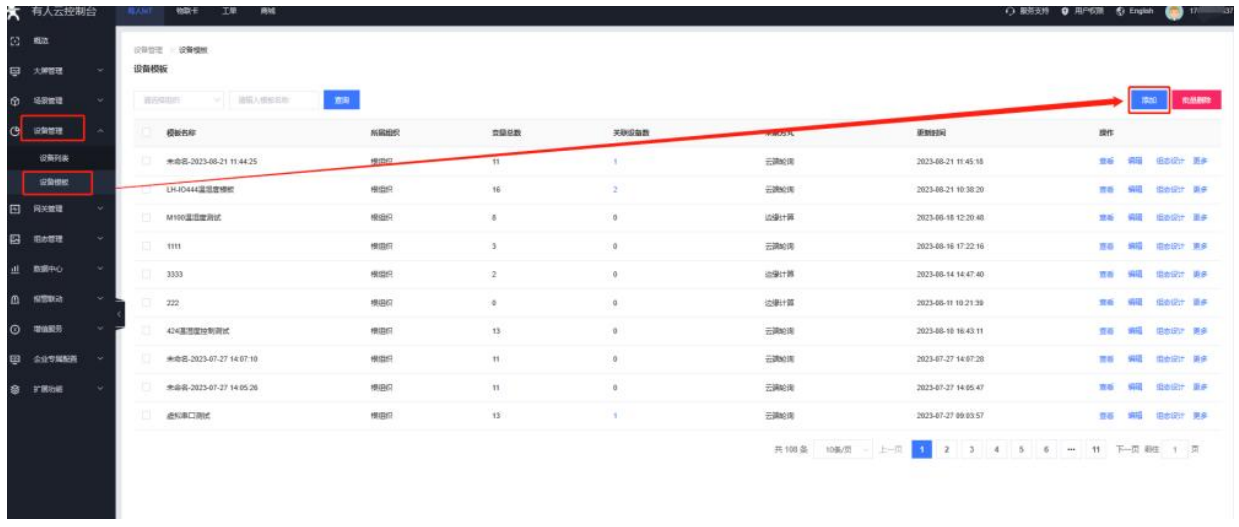

填入名称,组织和刚才添加的网关在同一组织下,选择云端轮询方式,开启多从机模式,LH-IO222 选择系统模板

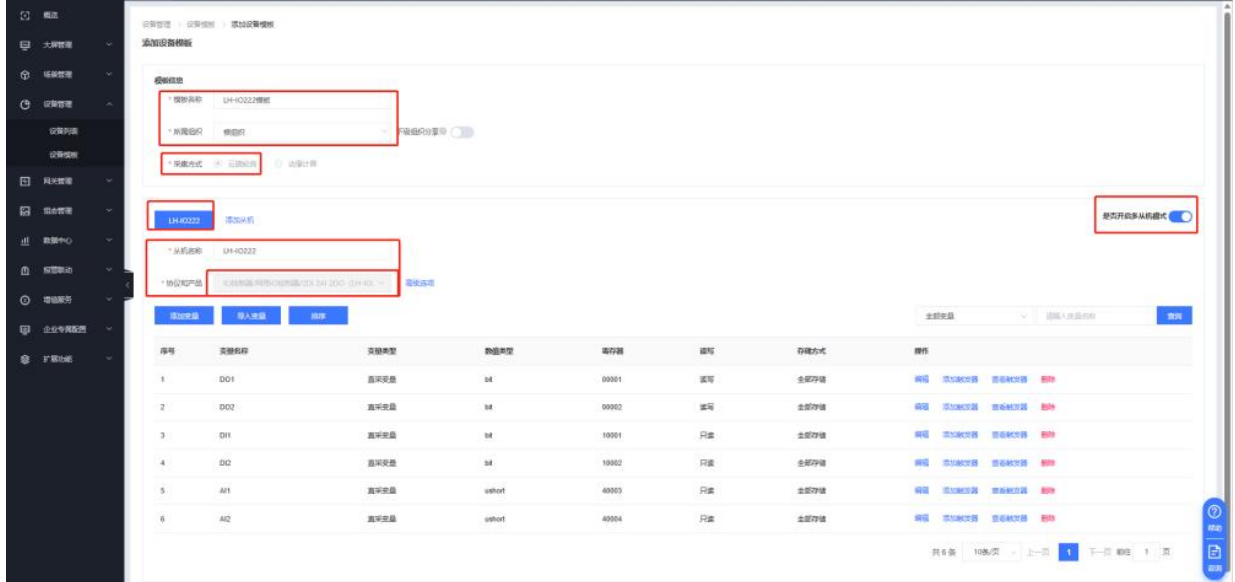

添加另外一个温湿度从机 (若 LH-IO222 485 端口上不加从机设备, 此步骤省略即可) 填入名称,协议选择 modbus rtu 协议, 根据传感器说明书填入变量信息, 点击确认即可

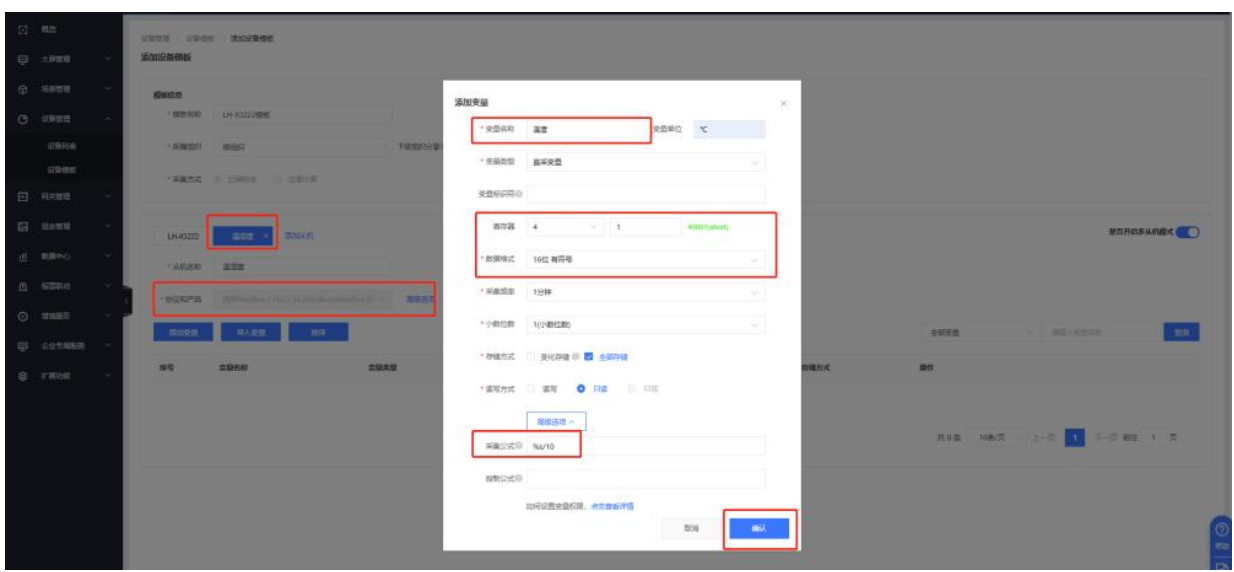

然后点击完成,模板即添加完成

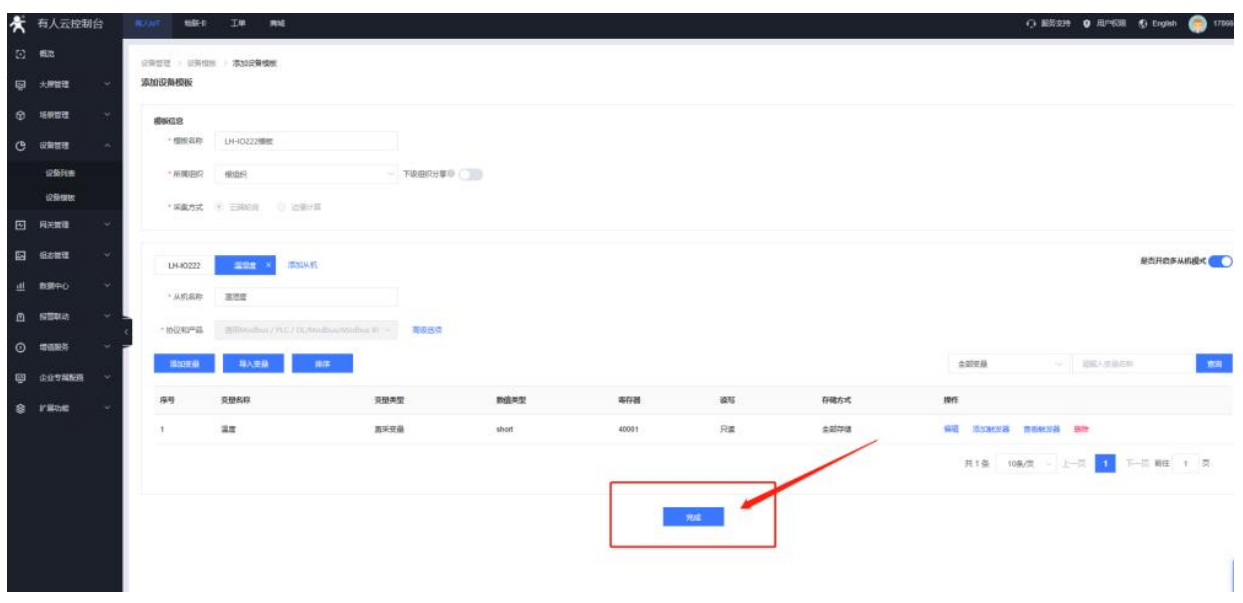

(3).有人云端添加设备,并关联网关和模板

设备管理---设备列表---添加设备

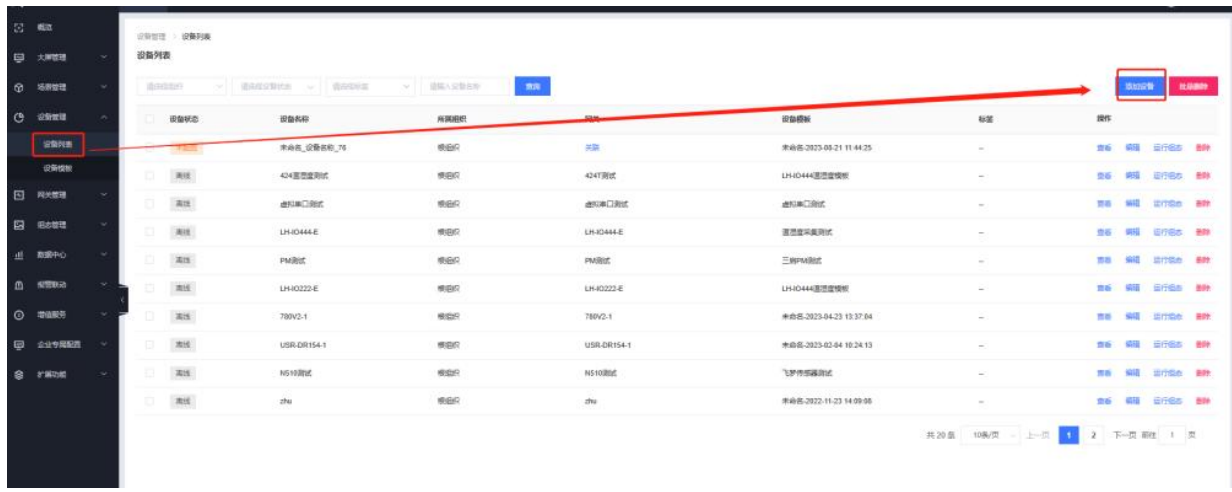

填入设备名称,组织和刚才添加的网关在同一组织下,点击"选择模板"---已有模板---LH-IO222 模板---确认

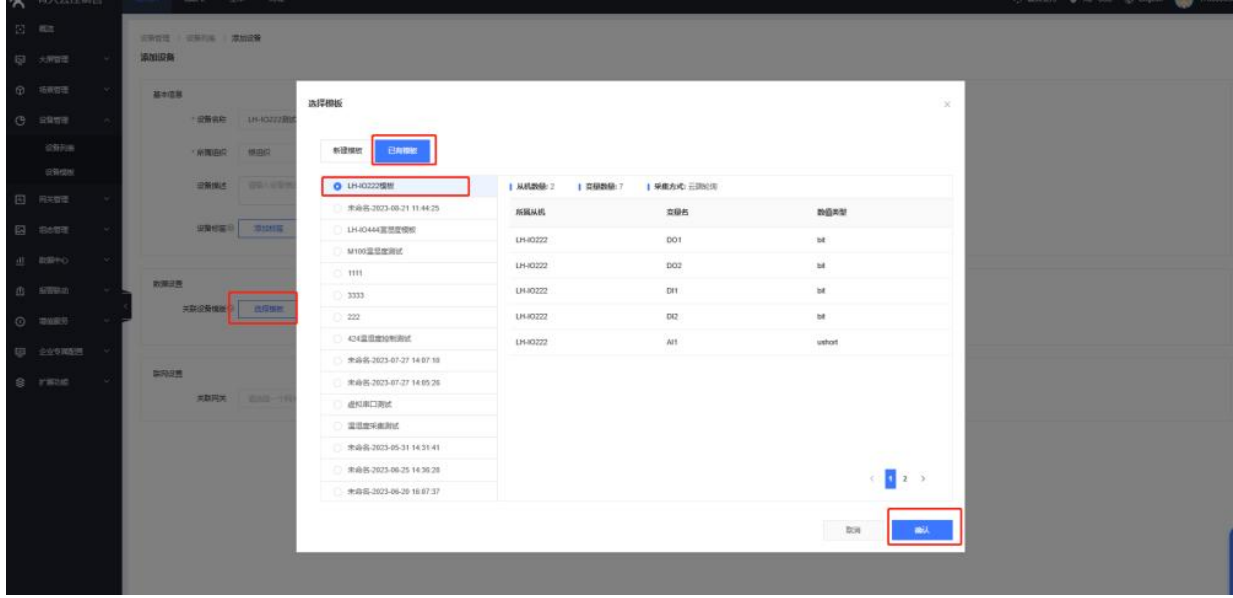

LH-IO222 出厂默认地址是 201, 温湿度传感器根据设备实际情况填写即可, 然后关联网关, 选择刚才添加的 LH-IO222-E,点击保存即可。

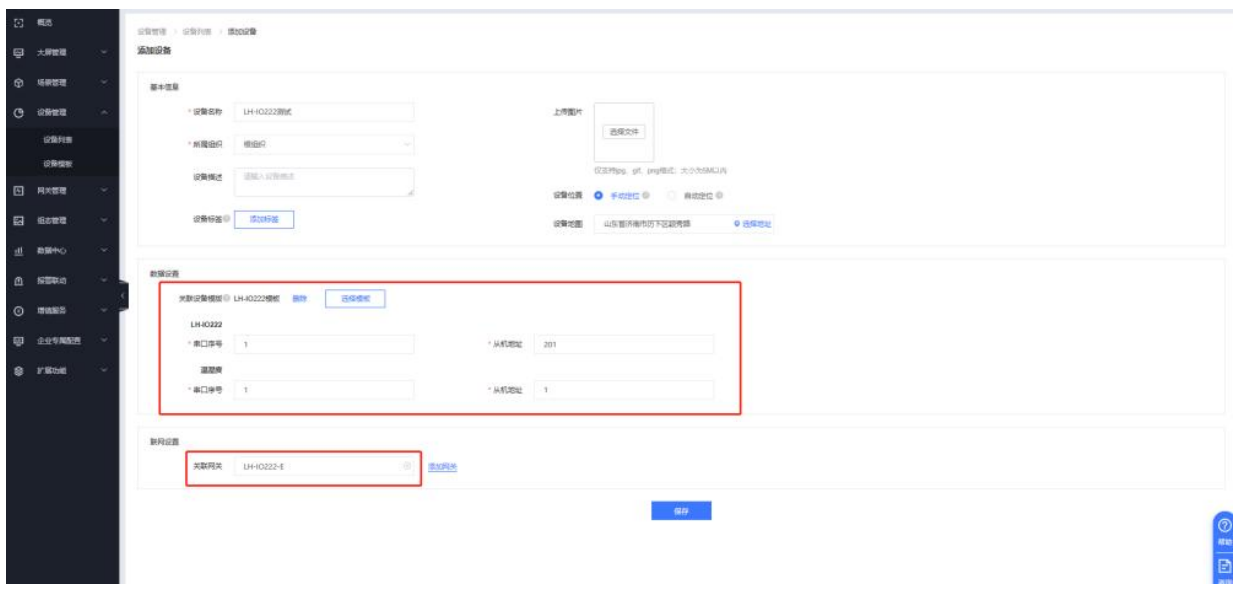

3.配置 LH-IO222-E 服务器参数

LH-IO222-E 通过网线和电脑接到同一个交换机或者路由器上,电脑打开 M0 软件点击设备 **搜索 しんしん しんしん おおし おおし おおし おおし しんきょう** 

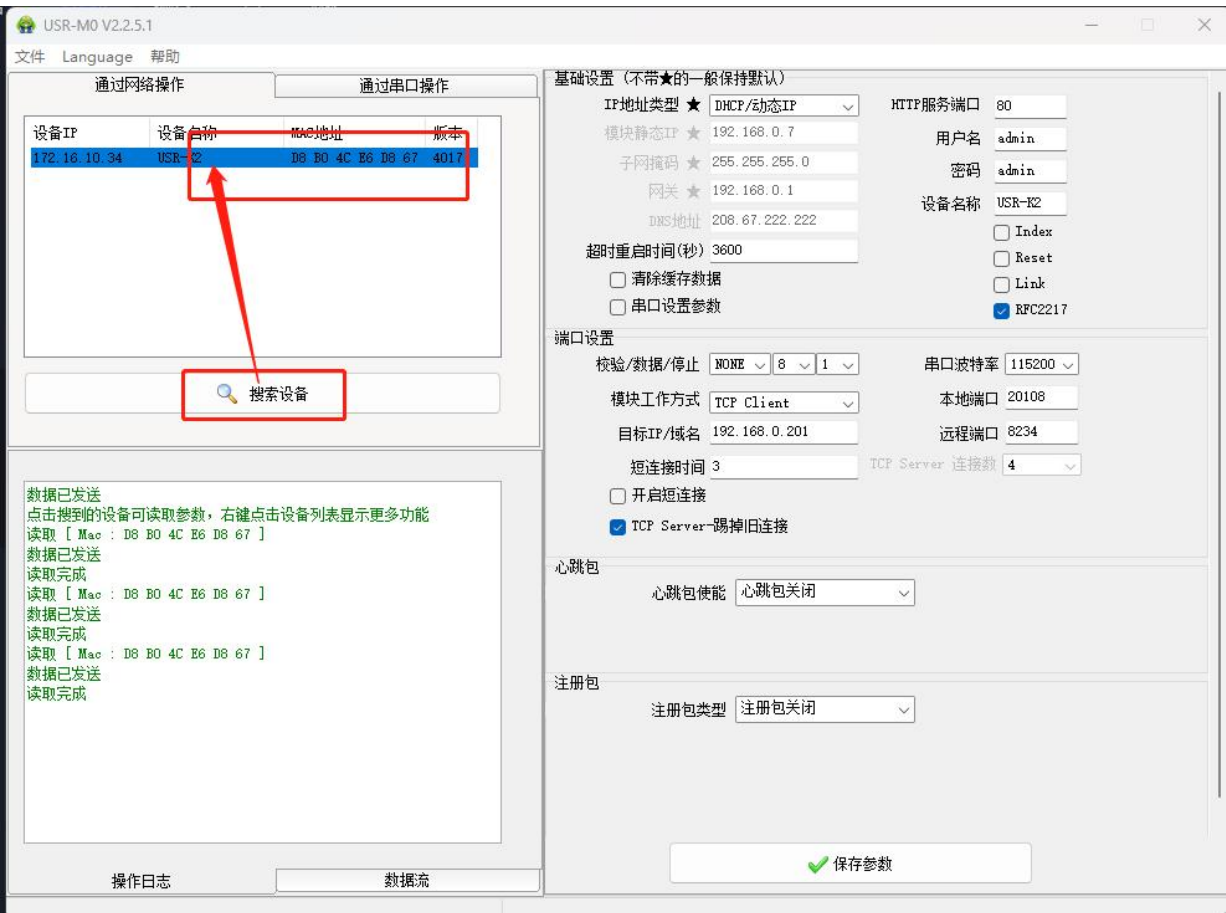

IP 设置为 DHCP ,将接入地址 端口号 ID 以及密码填入 LH-IO222-E 中。

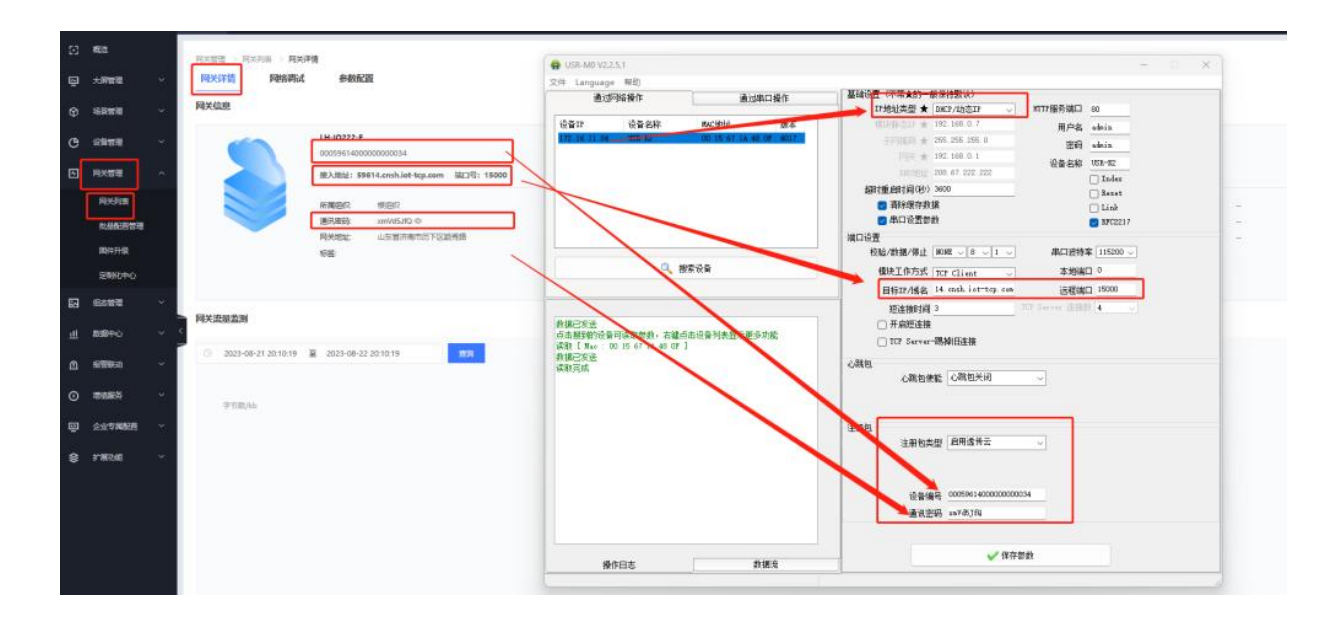

点击设置并保存所有参数,然后重启设备,即可看到网关在云端上线。

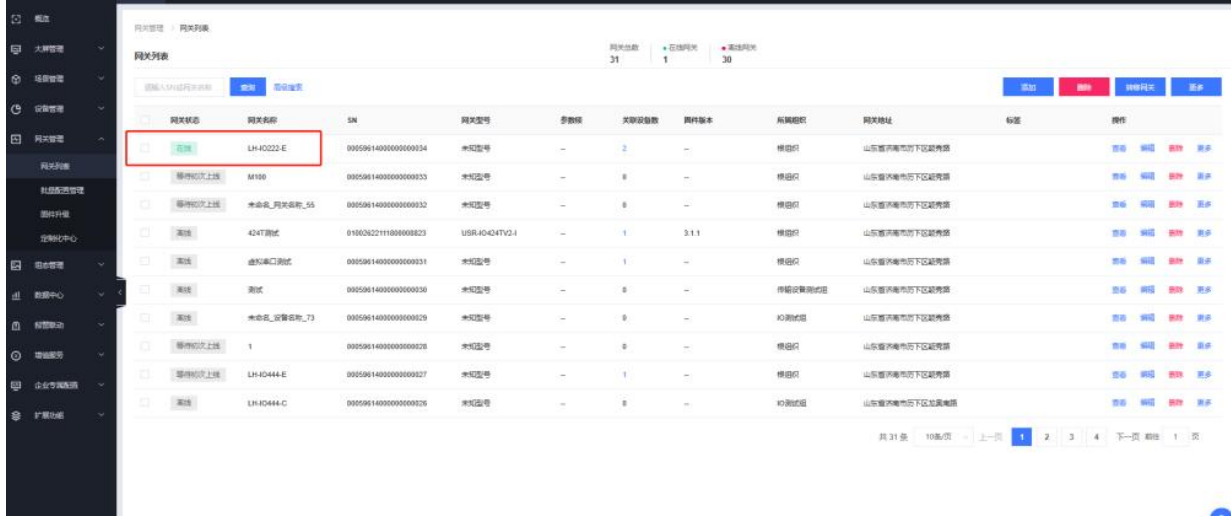

4.配置 LH-IO222-E 串口参数以及逻辑关系

电脑关闭 M0 系列设置软件, 使用 USB 转 485 转换器接到电脑上, 电脑打开 LH-IO 设置 软件,型号选择 LH-IO222-E, 串口参数 9600 NONE 254, 点击链接, 控制继电器开闭, 查 看是否正常

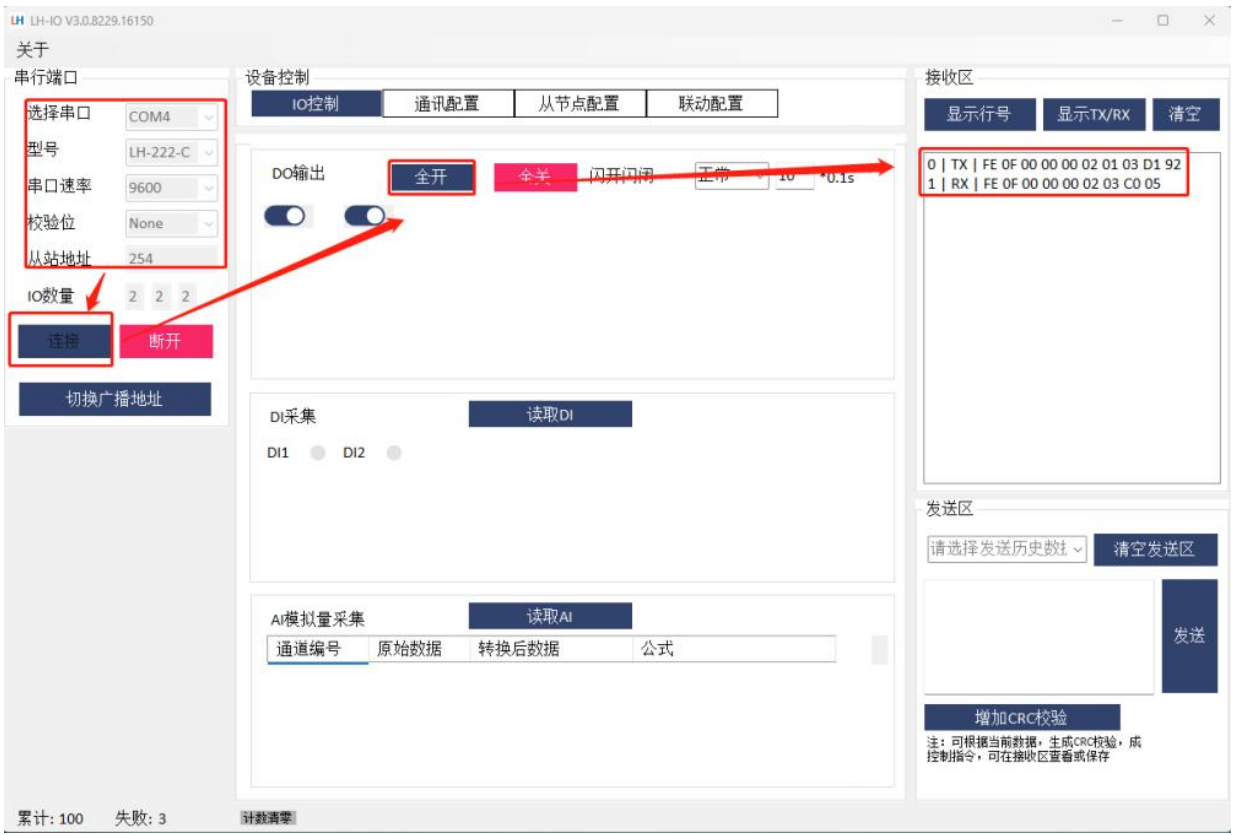

点击通讯配置--读取全部--查看当前 LH-IO222-E 的串口参数,此处可以修改 LH-IO222-E 的 RS485 通信速率以及设备地址(根据自己的需要修改), 将云平台功能修改为"主动上报--关闭"点击写入全部即可关闭此软件。

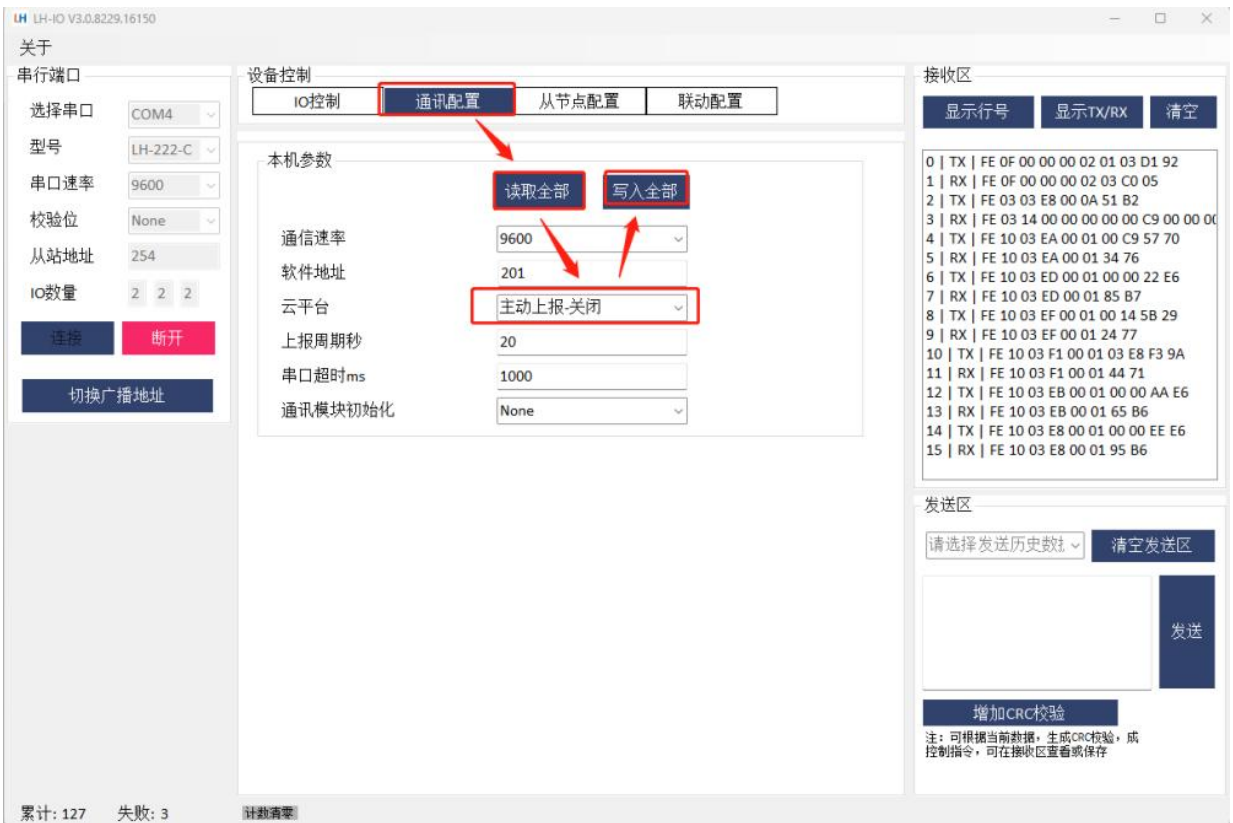

5.有人云平台数据查看以及控制

将 LH-TH2001 温湿度传感器 485 通讯线接到 LH-IO222-E 的 485 接口上,供电线接到 12V 直流电源上,在有人云端设备列表,变量概况页面 即可看到温湿度数据以及控制 DO 动 作

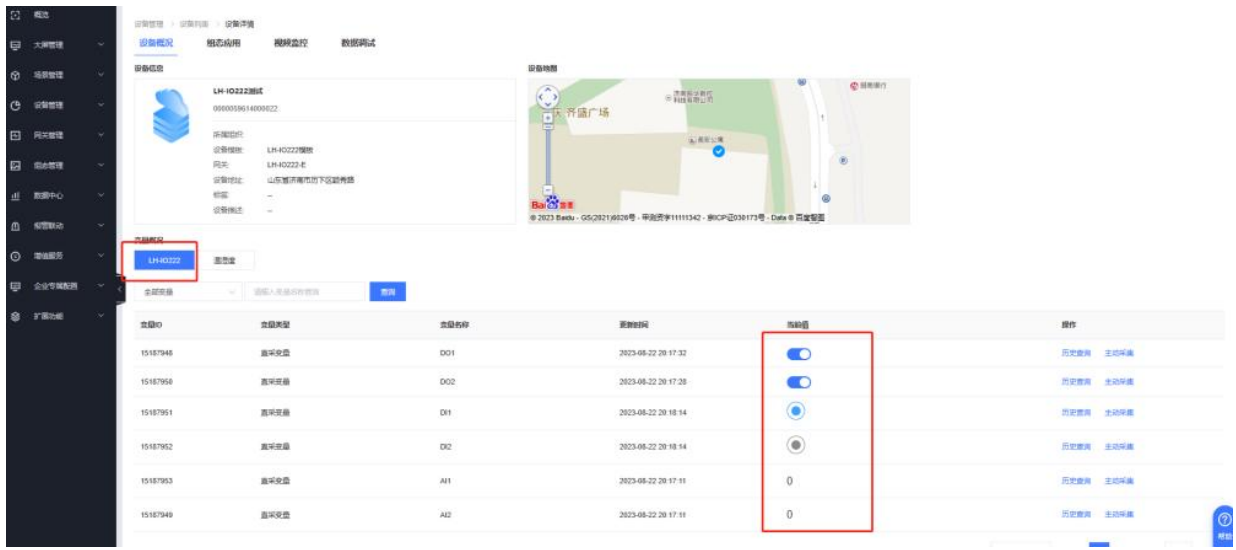

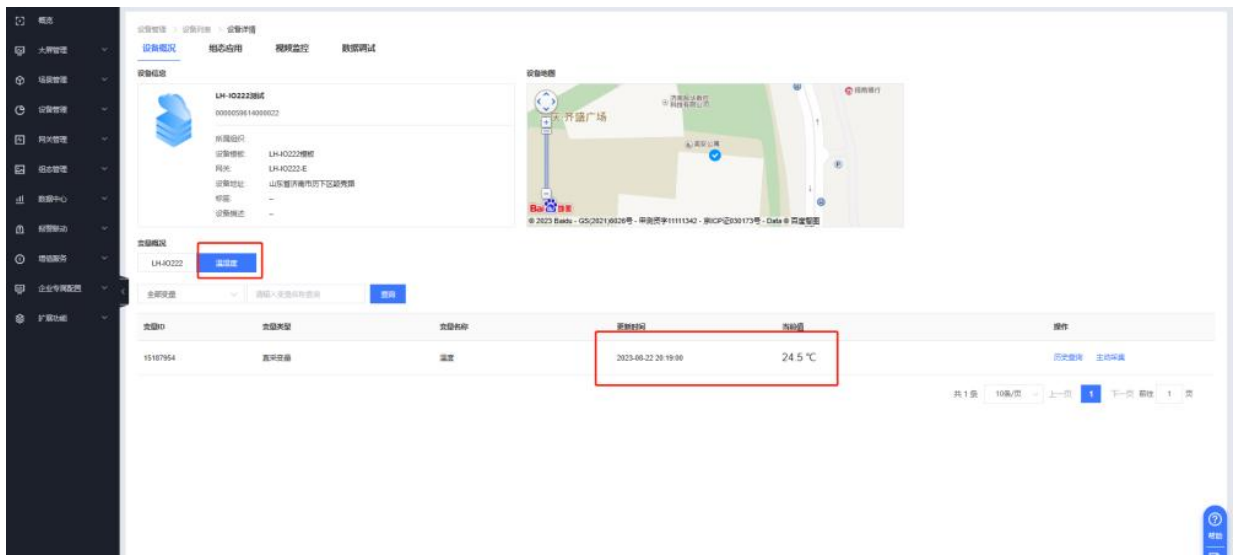

五、故障自检

1、lH-IO222-E 通过 485 转 USB 接电脑在电脑上无法传输数据怎么办?

(1) LH-IO222-E 设备 485 接口 A 是正 B 是负检查线序链接是否正确,用万用表测试是否 いちのう マインストランス しょうしょう しんしょう しんしょう しんしゅう しょうかい しんしゅう しょうしょく

(2) 在设备管理器--端口查看是否生成 COM 口,电脑有没有串口驱动,若出现感叹号,需要 您自行下载驱动大师,或者是驱动精灵进行修复

(3) 检查 485 线是否中断, 用万用表测试量线是否导通

(4) 485,单向传输数据,不允许双向同时传输数据

(5) 304 串口参数要和串口调试助手打开串口参数一致,包括波特率、数据位、停止位、校验位